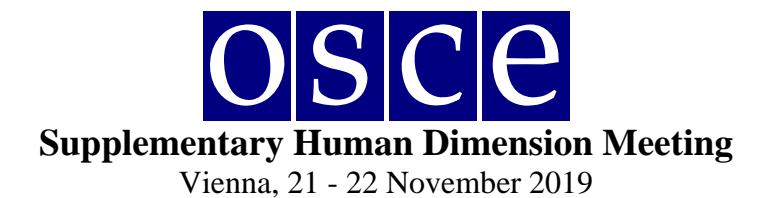

# **USER MANUAL FOR SIDE EVENTS BOOKING**

This manual provides step-by-step instructions on how to book a side event in the online side event booking system. It contains several screenshots, intended to help users familiarize themselves with the graphic interface of the booking system. Please note that the screenshots are indicative and the actual interface may vary.

## **I. GET READY FOR BOOKING**

### **Please sign up first for the meeting at: https://meetings.odihr.pl. This is a condition for booking a side event online.**

#### **For users without a profile or who have not yet signed up for the event:**

- 1. After opening of the booking system you will only be able to view (by clicking the *VIEW* button) the status of side event rooms/times/slots (table with calendar), without the possibility to book.
- 2. If you would like to book a side event, please sign up first for the 2019 Human Dimension Implementation Meeting at https://meetings.odihr.pl.

#### **For signed up users:**

- 1. If you would like to book a side event click the *BOOK* button and see which rooms/times/slots are free (table with calendar);
- 2. Meaning of colors:
- Green free rooms;
- $\bullet$  Blue rooms booked (participants have entered the system and pre-booked the time slot but have not submitted the booking yet);
- $\bullet$  Red booked (participants have clicked the SUBMIT button, thus confirming their side event);
- 3. After selecting one of the available "green" rooms on the date/time slot of your preference, proceed to the details of the booking;

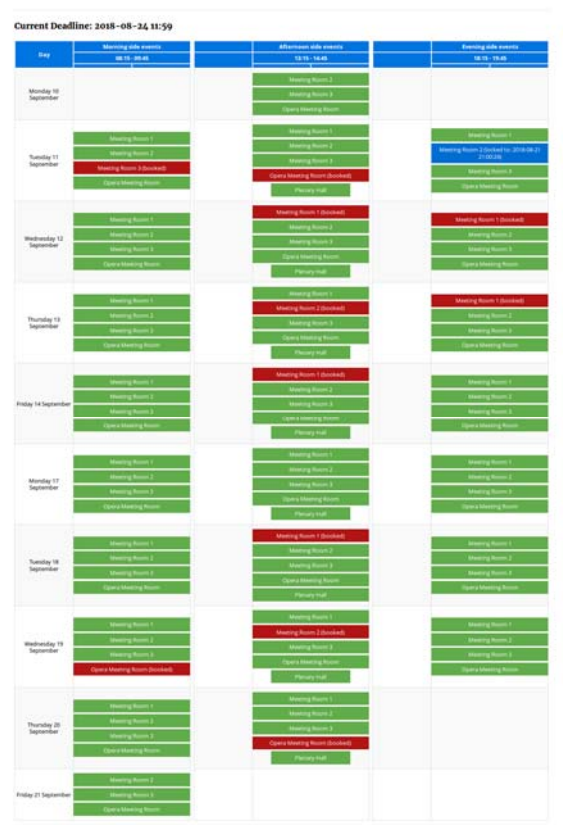

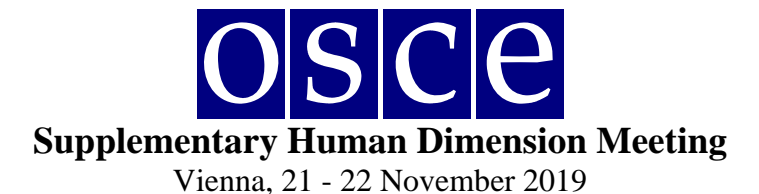

4. by clicking *BOOK* at this step, you have **60 minutes (countdown clock will appear at the top of the page)** to finish the **four steps** of your booking;

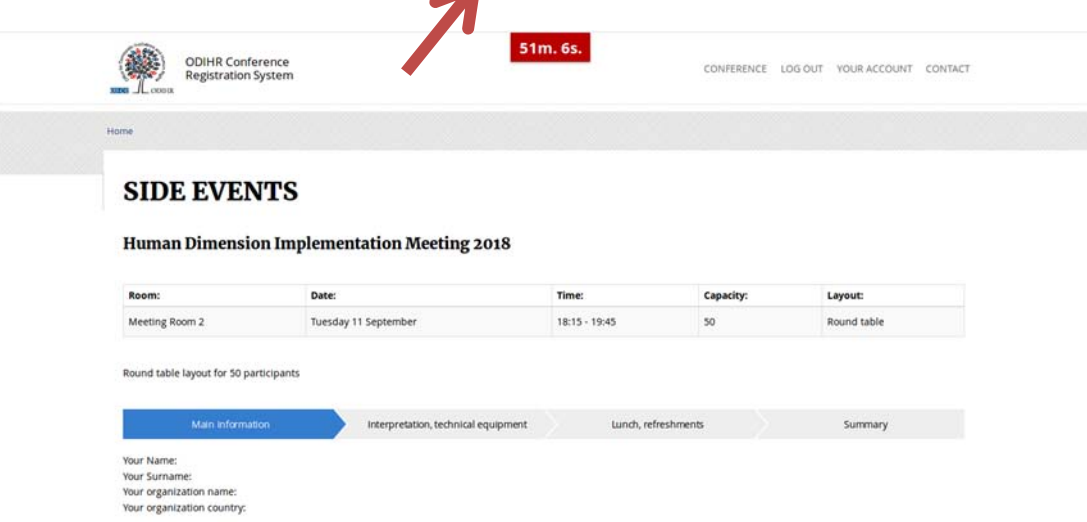

# **II. BOOKING SYSTEM**

## **STEP 1 - MAIN INFORMATION**

- 1. In the first section, (*Your Name, Your Surname, Your Organization Name, Your Organization Country – see below*) the user's organization details are filled in automatically. If you would like to change any details, or add a co-organizer for your side event, you can do this in the "*Convenors name*" section.
- 2. *Convenors name:* the name of the organization (of the person using the booking system) appears here automatically. If you want to delete or add an organizer, please use the *DELETE*  or *ADD* button. In order to change the order of organizers, use the mouse (*drag and drop function*).
- 3. *Person responsible for organizational details:* in this section, **please submit the contact details of the person responsible for the organization** of the side event which ODIHR or service providers may contact before and during the conference.
- 4. *Room details:* in this section, please **provide the number of expected participants** and **preferred layout** (if relevant). Please note that number of participants cannot be greater than the room capacity.
- 5. *Title of the event* should be provided in English. Please make it **short and appealing**, as this information will be visible in the "Side vents schedule and overview" document distributed to the participants in the conference.
- *6. Description of the event:* please provide a short description of your side event, in English, no more than half of an A4 page. This information will be visible in the "Side events schedule and overview" document distributed to the participants in the conference.
- *7. Working Language:* choose (minimum one) which of the six OSCE languages (English, German, French, Italian, Russian or Spanish) will be used during the side event.

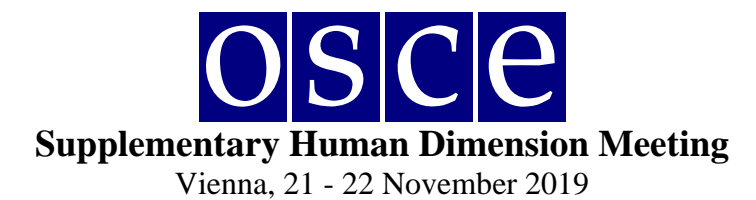

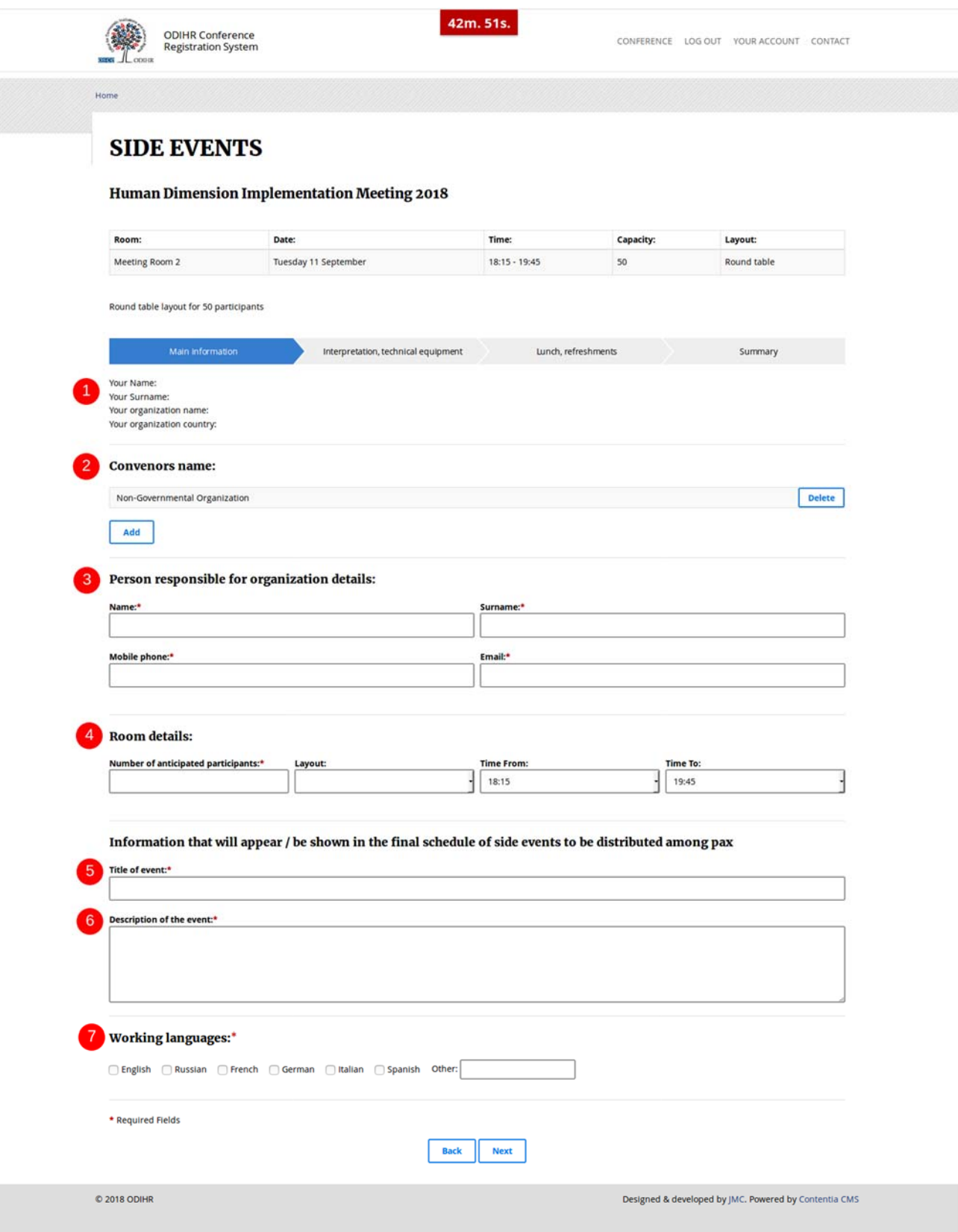

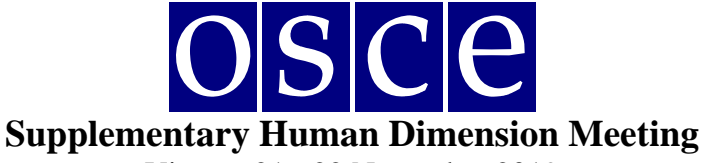

Vienna, 21 - 22 November 2019

### **STEP 2 - INTERPRETATION, TECHNICAL EQUIPMENT**

Should you wish to arrange for technical equipment or services through the ODIHR conference services provider – BSCAV – please choose from the table the required equipment and interpretation services. *Please note that the role of ODIHR is only to provide your requirements to the service provider, who will contact you after the booking is made. Payments are your responsibility and the responsibility for the provision of requested services lies with the service provider.*

- 1. In the table, please choose the required equipment and services;
- 2. Then, click the button *ADD PAYER*, as you must fill in the payer's data*;*
- 3. If there are multiple payers (for different services), please inform us about this in the dedicated "payer" field (*EDIT button),* stating who is paying for what;
- 4. If you do not require any of these services (no technical equipment / services needed or it is not organized through ODIHR), do not choose anything from the table AND please tick the appropriate checkboxes at the bottom, confirming your decision.

Please note that side events rooms, apart of Plenary Hall, do not have any technical equipment available. If you need some technical equipment for your side events - for examples and system, interpretation equipment, power Simultaneous interpretation equipment and the sound system are available free of charge, only for side events organized in the Plenary Hall ild you need to cancel a booking after the deadline, you must inform the service provider as soon as possible. Please note that late cancellation of pre-ordered services (**not**<br>t**han 3 days before the event).** will result All prices listed are in Polish zloty (net).  $\left( 1\right)$ Price in Component Quantity Number Amount 1. Additional wireless microphone 80.00  $\sqrt{2}$  $0.00$ 2. Audio MP3 recording, original version 100.00  $0.00$  $100.00$  $0.00$ 3. Computer  $\sqrt{2}$  $\boxed{\circ}$ 4. Consecutive interpreting FOREIGN - PL block of up to 4 hours 600.00  $0.00$ S. Consecutive interpreting FOREIGN - FOREIGN (EN, DE, FR, RUS, ES, IT, UKR, SERB\_CROAT) block of up to 4 hours 800.00  $\boxed{0}$  $\big|$  0.00 6. DVD playe 70.00  $\boxed{\circ}$  $0.00$  $\Box$  0.00 7. Interpreters cabin 250.00  $\sqrt{2}$  $0.00$ 8. Plasma TV 40\*  $190.00$  $\boxed{0}$  $0.00$ 9. Screen  $2 \times 2$  [m] 60.00  $\boxed{\circ}$  $\boxed{\mathfrak o}$ 10. Screen and multimedia projector 600.00  $0.00$  $\boxed{\circ$  $0.00$ 11. Screen, multimedia projector and computer 800.00 system for 100 persons  $\begin{array}{|c|} \hline \rule{0cm}{1.1ex}\hspace{0.2cm} 0 \\\hline \rule{0cm}{1.1ex}\hspace{0.2cm} 0 \\\hline \rule{0cm}{1.1ex}\hspace{0.2cm} 0 \\\hline \rule{0cm}{1.1ex}\hspace{0.2cm} 0 \\\hline \rule{0cm}{1.1ex}\hspace{0.2cm} 0 \\\hline \rule{0cm}{1.1ex}\hspace{0.2cm} 0 \\\hline \rule{0cm}{1.1ex}\hspace{0.2cm} 0 \\\hline \rule{0cm}{1.1ex}\hspace{0.2cm} 0 \\\hline \rule{0cm}{1.$ 1000.00  $0.00$ 12. Simultaneous interpretation system for 100 persons 13. Simultaneous interpretation system for 50 persons system for 50 persons 700.00  $\bigcirc$  0.00  $\sqrt{2}$ 14. Simultaneous interpreting FOREIGN - FOREIGN (EN, DE, FR, RUS, ES, IT, UKR, SERB, CROAT) block of up to 4 hours (2)<br>interpreters) 2000.00  $\boxed{\circ}$  $\overline{1}$  0.00 block of up to 4 hours (2)  $\begin{array}{|c|} \hline \textbf{0} & \textbf{0} \end{array}$  $\bigcirc$  0.00 15. Simultaneous interpreting FOREIGN - PL 1300.00 16. Sound system with 2 wireless microphones  $\boxed{\circ}$  $\Box$  0.00 450.00 ×.  $\Box$  0.00  $\begin{array}{|c|} \hline \multicolumn{3}{|c|}{0} & \multicolumn{3}{|c|}{0} \\\hline \multicolumn{3}{|c|}{0} & \multicolumn{3}{|c|}{0} \end{array}$ 17. Sound system with 3 microphones 550.00  $\boxed{\circ$  $\bigcap$  0.00 18. Sound system with delegates' microphones for 100 people Ŷ. 1500.00  $\mathbf{I}$  $\boxed{\circ}$  $0.00$ 19. Sound system with delegates' microphones for 50 people 800.00 150.00  $0.00$ 20. Technician (set up, service, dismantle) 1 per event  $\boxed{0}$ 21. Video recording  $\mathbf{r}$ 500.00  $\boxed{\circ}$  $0.00$ 22. Web streaming, one camera, one language transmission 3600.00  $\boxed{\circ}$  $0.00$ 23. Web streaming, one camera, two language transmission  $4100.00$  1  $4100.00$ total: 1 4100.00 3 Edit Delete Payer (Payer Name Payer Surname)  $\begin{array}{|c|c|} \hline \textbf{2} & \textbf{4} & \textbf{4} & \textbf$ Service provider contact information **BSC AV SP. 2 0.0.** Contact person:<br>Ms. Monika Krzyzanowska<br>Tel: +48 531388919 I confirm I do NOT need interpretation service or I arrange them in my own capacity I confirm I do NOT need interpretation technical equipment

Prev Next

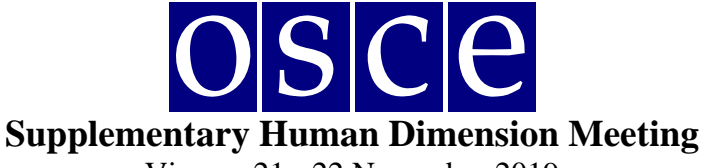

Vienna, 21 - 22 November 2019

## **STEP 3 – BREAKFAST, LUNCH, REFRESHMENTS**

Should you wish to order catering through ODIHR's service provider, please choose from the table the relevant required catering services. *Please note that the role of ODIHR is only to communicate your requirements to the service provider, who will contact you after the booking is made. Payments are your responsibility and the responsibility for the provision of requested services lies with the service provider.* 

- 1. In the table, please choose the required catering services;
- 2. Click the green button *ADD PAYER* and fill in the payer's data*;*
- 3. If there are multiple payers (for different services) please inform us about this in the dedicated "payer" field, stating who is paying for what (*EDIT button*);
- 4. If you do not require any of these services (no catering offered or if catering is not organized through ODIHR), do not choose anything from the table AND please tick the appropriate checkboxes at the bottom, confirming your choice.

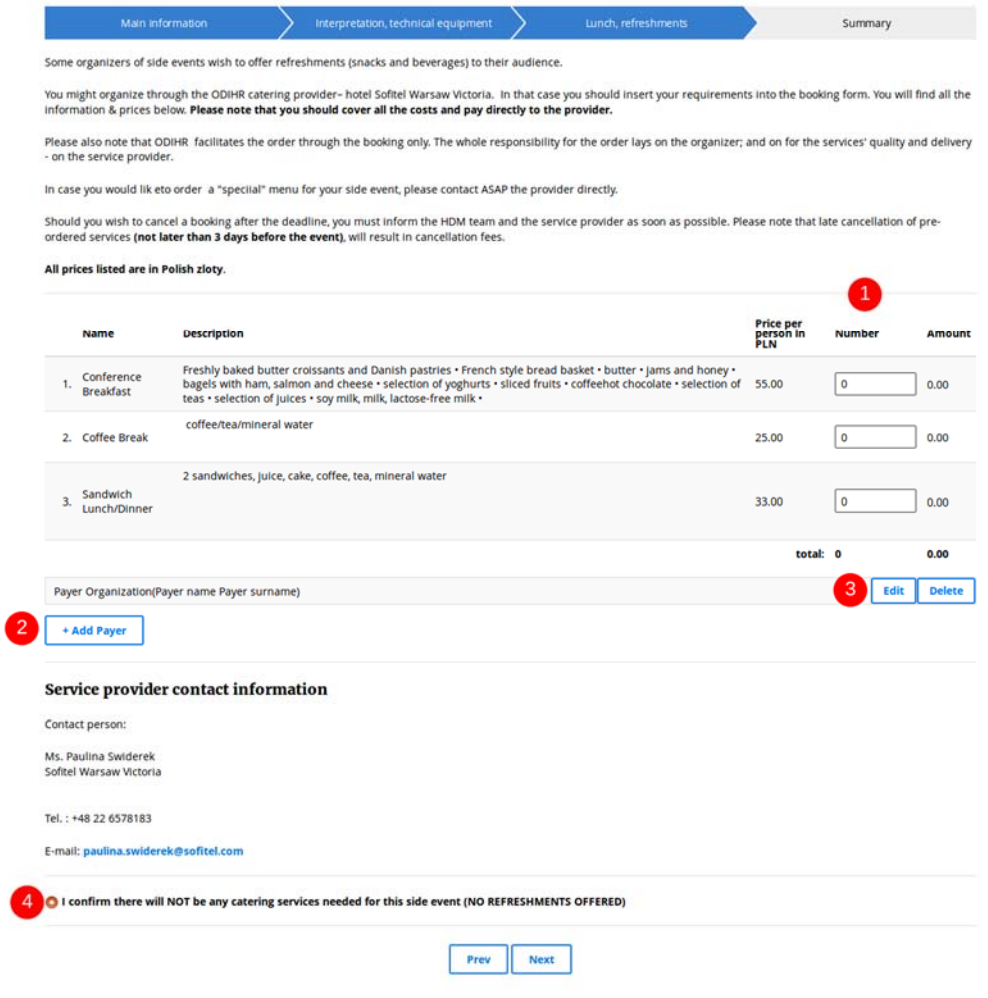

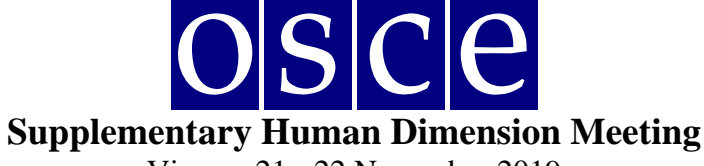

Vienna, 21 - 22 November 2019

## **STEP 4 - SUMMARY (PAGE WITH ALL THE DETAILS OF YOUR BOOKING)**

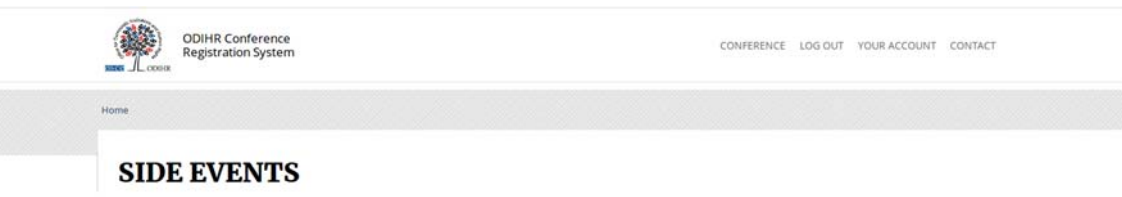

Human Dimension Implementation Meeting 2018

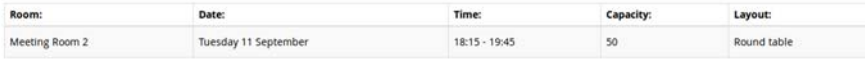

Round table layout for 50 participants

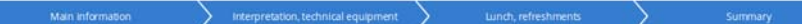

w you will find a summary of your booking. Please read it carefully before submitting your side event. All changes must be done before the deadline.

ESAVE button below) your data before logging out from the system and each time you make any changes

Please submit (SUBMIT button below) the booking form latest by: 24 August, 23:59 (CET), otherwise the booking will be cancelled and all information lost.

Should you need to cancel a booking after the deadline, you must inform the HDM team at ireneusz.stepinski@odihr.pl and the respective service provider as soon as possible.<br>Please note that late cancellation of pre-ordered

**SUMMARY** 

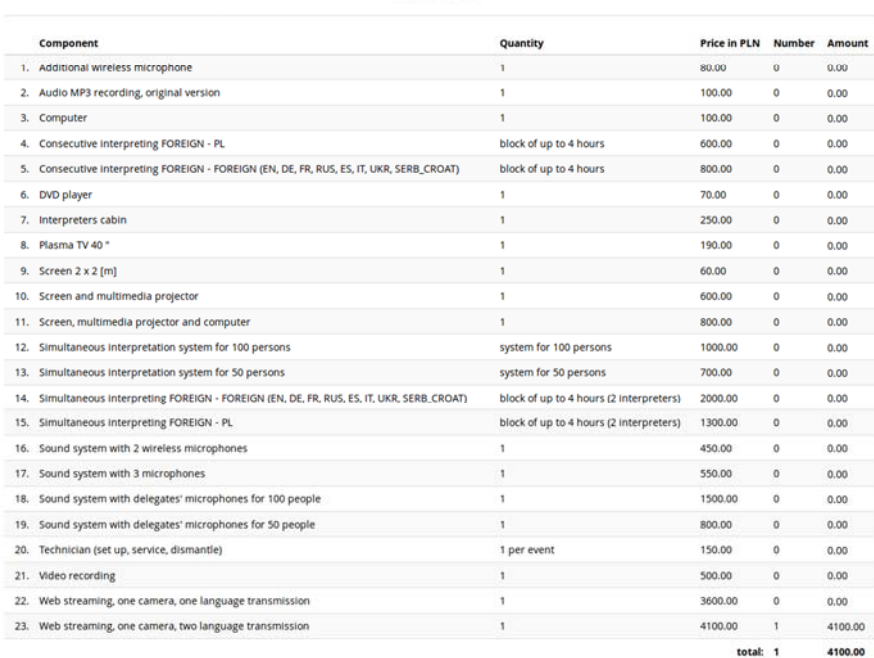

I confirm there will NOT be any catering services needed for this side event (NO REFRESHMENTS OFFERED)

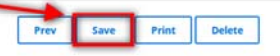

By submitting the booking form, you confirm that you have read and understood all terms and conditions and that all the data you filled in is correct and accurate.

By submitting the booking form, you confirm that you have read and understood all terms and conditions and that all the data you filled in is correct and accurate.<br> **C** I confirm I have read the Side Event Information docu

**C 2018 ODIHR** 

Designed & developed by JMC. Powered by Contentia CMS

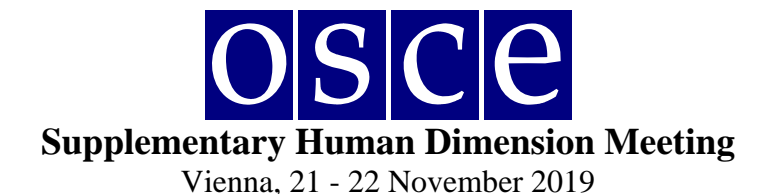

- 1. On this page you will find a summary of your booking. **Please read it carefully and SAVE all information within the available time** (you can check the countdown clock in the upper right corner).
- 2. Below the summary, you have the options of:
	- **Saving your data (SAVE button)**: You MUST do this within the available time; otherwise your data will be lost. If you click the SAVE button, you will pre-book a side event. After saving your data, you will still have the possibility to edit it, up until the booking deadline (the slot will be marked blue in the side event room list). If any changes are made, please always remember to click the SAVE button;
	- **Printing your booking (PRINT button):** If any changes are made, please always remember to click the SAVE button before printing the summary, so that changes are included on the printout;
	- **Removing you booking (DELETE button)**: This will cancel your booking and release this slot for other users;
	- **Submitting your booking (by clicking the SUBMIT button):** Click the SUBMIT button only if you do not plan any further changes and if you want to make a final booking. After you SUBMIT, you will not be able to edit your booking further, and the booking will be final. Once your booking is final, the system will provide all your orders to the service providers, who will contact you with further information.

In any case, **you must SUBMIT your booking before the booking deadline**, otherwise, all your data will be automatically erased and your side event will not be booked. Once you have pressed submit, the room will be marked red (booked) in the list.

## **III. CONTACT US**

In case of any issues or questions concerning the booking of side events, please use the contact form at http://meetings.odihr.pl/contact.html.